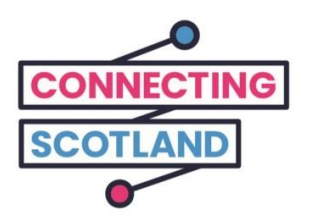

# إليك جهاز **Chromebook** الجديد الخاص بك

سيساعدك الدليل المرفق على إعداد جهاز Chromebook الجديد .

إذا لم تكن قد استخدمت جهاز Chromebook من قبل، فال داعي للقلق، فيمكن أن يساعدك بطلك الرقمي (Digital Champion) في إعداده والبدء.

كما يمكنه أيضاً مساعدتك في القيام بما تحتاج إليه عبر اإلنترنت. فعلى سبيل المثال:

- القيام بإعداد مكالمات الفيديو حتى تتمكن من البقاء على اتصال مع األصدقاء والعائلة
	- طلب البقالة
	- مواكبة األخبار والشؤون الجارية

جهاز Chromebook خاصتك واتصالك باإلنترنت مجانيان، لذلك لن يكلفانك أي شيء الستخدامهما.

**احصل على المزيد من دعم الجهاز ومعلومات مفيدة حول كيفية البدء عبر اإلنترنت من**  [start.connecting.scot](https://start.connecting.scot/) **خالل**

**كيفية إعداد جهاز Chromebook الخاص بك**

**الخطوة 1** 

أوالً قم بتشغيله.

تأكد من توصيله باستخدام الكبل (السلك) المرفق.

تأكد من كون جهاز الـ Wi-Fi المحمول الخاص بك على وضعية التشغيل أيضاً.

لقد قمنا بتقديم دليلٍ لمساعدتك في إعداد أجهزة الـWi-Fi المحمولة.

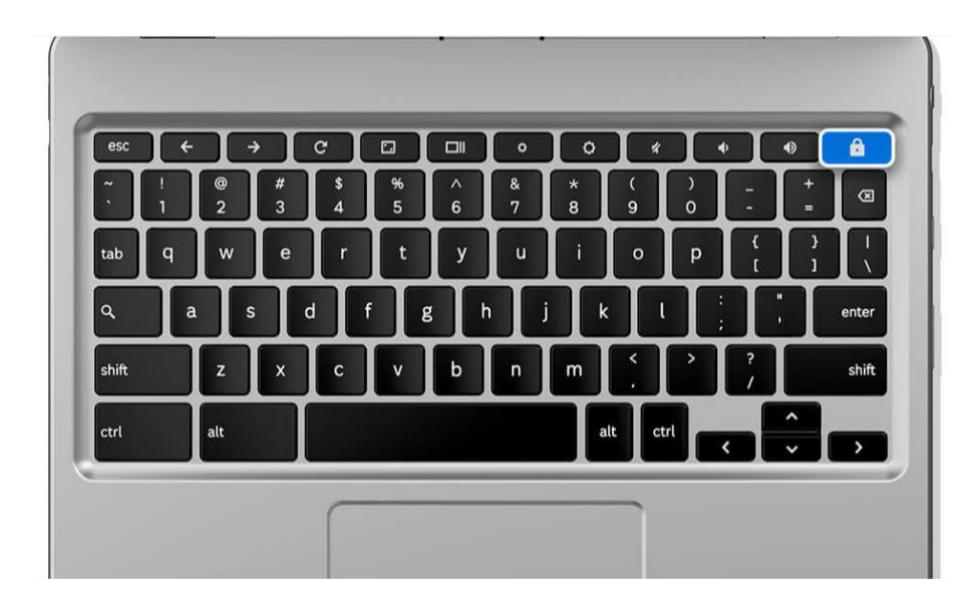

]وصف الصورة: رسم للوحة مفاتيح لكمبيوتر محمول رمادية اللون مع رمز القفل األزرق يظهر لك ويرشد ك لتشغيل الكمبيوتر المحمول[.

اختر لغتك وانقر على "هيا بنا" 'Let's go'.

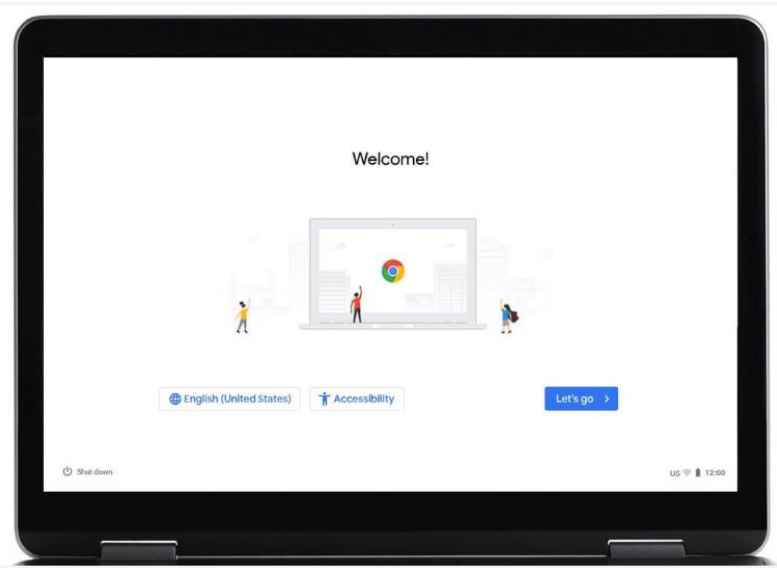

[ وصف الصورة: رسم لشاشة كمبيوتر محمول يعرض صفحة االنترنت لـ Chrome Google. ثلاثة أشخاص صغار عبر مركز صفحة الانترنت. يوجد رابط "الإنجليزية (الولايات المتحدة)" "(States United (English "باللون األزرق بالقرب من أسفل يسارالصفحة، مما يسمح لك باختيار متطلبات لغتك. يوجد رابط "إمكانية الوصول" " Accessibility "باللون األزرق بالقرب من أسفل الصفحة يسمح لك بتعيين خلفية إمكانية الوصول. تظهر كلمة "هيا بنا" " go s'Let "باللون األزرق، انقر عليها لالنتقال إلى الخطوة التالية

اتصل بشبكة Fi-Wi ثم انقر على "التالي " 'Next'.

شبكة االتصال هي اسم جهاز الـFi-Wi المحمول الذي يأتي مع جهاز Chromebook الخاص بك. ستكون على الملصق الموجود على جانب صندوق جهاز الـFi-Wi المحمول.

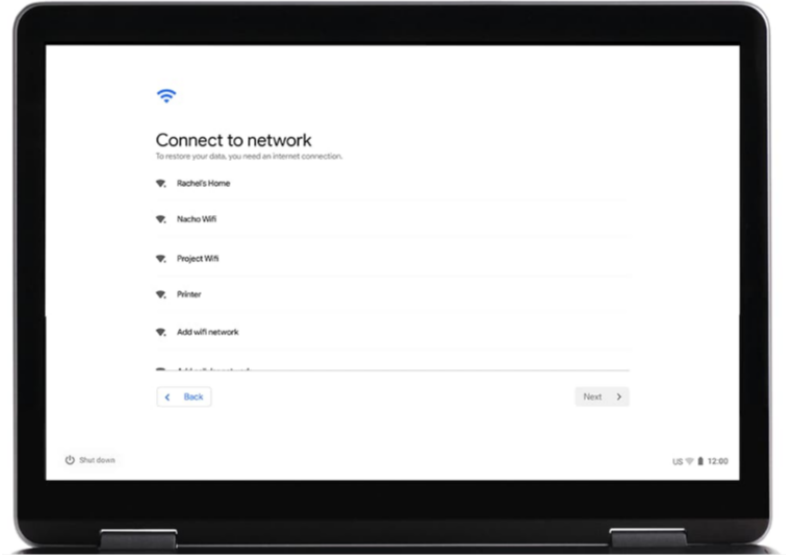

[ وصف الصورة: رسم لشاشة كمبيوتر محمول يعرض "االتصال بشبكة Fi-Wi " "network Fi-Wi a to Connect". عندما تكون قد اخترت شبكة اتصالك باإلنترنت، انقر على "التالي" "Next "أسفل الزاوية اليمنى ].

قم بقبول بنود وشروط Google.

انقر فوق "قبول ومتابعة" 'Accept and continue'.

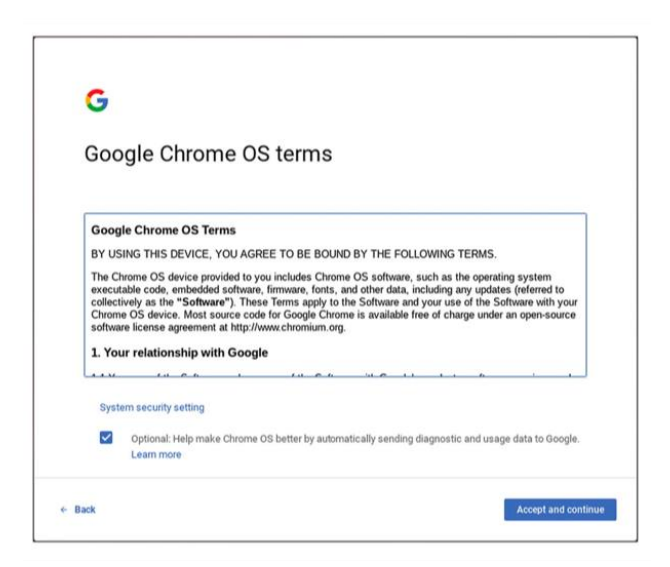

[ وصف الصورة: رسم لـ "بنود وشروط Google" . انقر فوق "قبول ومتابعة" 'continue and Accept 'المحدد باللون األزرق في أسفل الزاوية اليمنى ] .

أدخل تفاصيل حساب Google الخاص بك.

إذا لم يكن لديك حساب Google ، فانقر على "إجراءات إضافية" ' actions More 'ثم على "إنشاء .'Create account ' "حساب

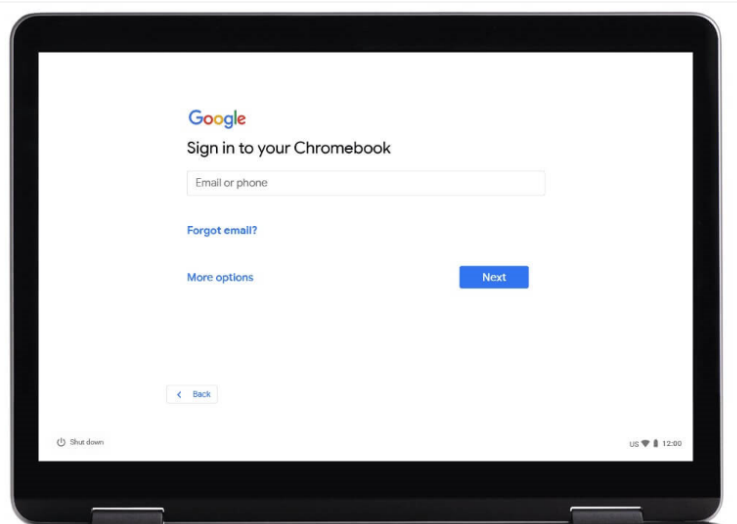

[ وصف الصورة: رسم لصفحة انترنت" Google، س ّجل الدخول إلى جهازChromebook" . انقر على "التالي" "Next"المحدد باللون األزرق في أسفل الزاوية اليمنى] .

سيُطلب منك إدخال:

اسمك االول اسمك الأخير (الكنية)

انقر فوق "التالي" 'Next'.

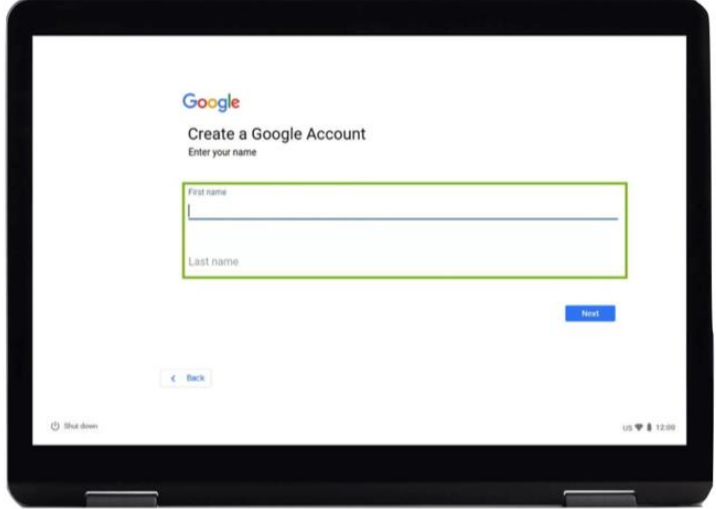

]وصف الصورة: رسم لصفحة انترنت " Google، إنشاء حساب Google". تطلب منك أن "أدخل اسمك". انقر على "التالي" "Next"المحدد باللون األزرق في أسفل الزاوية اليمنى ] .

# **Step 7**

سيُطلب منك بعد ذلك إدخال:

تاريخ ولادتك جنسك

انقر فوق "التالي" 'Next'.

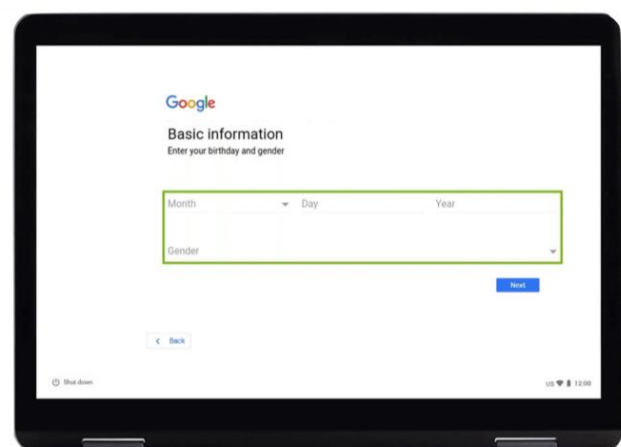

]وصف الصورة: رسم لصفحة انترنت " Google، المعلومات األساسية". تطلب منك أن "أدخل تاريخ ولادتك وجنسك". انقر على "التالي" "Next"المحدد باللون الأزرق في أسفل الزاوية اليمنى] .

سيُطلب منك بعد ذلك اختيار عنوان بريد إلكتروني. اختر عنوان البريد اإللكتروني الذي تريده أو قم بإنشاء عنوان بريد إلكتروني خاص بك . تذكر أن تكتب عنوان البريد اإللكتروني هذا في سجالتك الخاصة .

ثم انقر فوق "التالي " 'Next'.

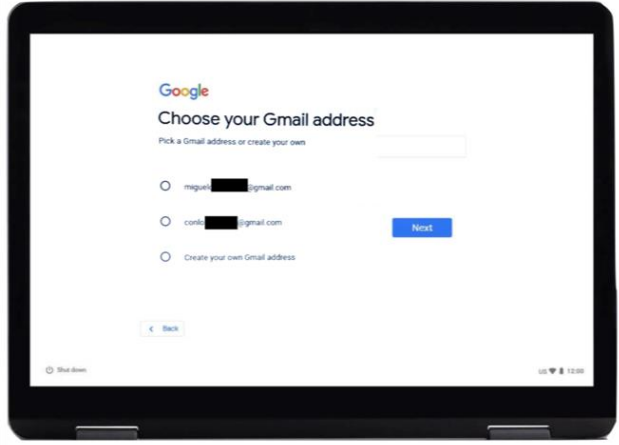

[وصف الصورة: رسم لصفحة انترنت "Google، اختر عنوان بريد إلكتروني خاصاً بك على Gmail". انقر على "التالي" "Next"المحدد باللون األزرق في أسفل الزاوية اليمنى] .

أنشئ كلمة مرور قوية. تساعدك كلمة المرور القوية في:

- الحفاظ على معلوماتك الشخصية آمنة
- حماية رسائل البريد اإللكتروني والملفات الخاصة بك
	- منع شخص آخر من الدخول إلى حسابك

**ال تقم** بإنشاء كلمة مرور يسهل تخمينها**.**

**قم** باستخدام مزيج من األحرف الكبيرة والصغيرة والرموز واألرقام**.**

**ال تقم** باستخدام كلمات مرور شائعة االستخدام مثل **.**123456

**قم** بالتأكد من أن كلمات مرور المستخدم ال تقل طوالً عن ثمانية أحرف**.**

**ال تقم** باستخدام كلمة مفردة بأي لغة. على سبيل المثال 'football"'كرة قدم".

لا **تق**م باستخدام اشتقاقٍ من اسمك أو اسم أحد أفراد العائلة أو اسم حيوان أليف<sub>.</sub> بالإضافة إلى الأسماء، ال تستخدم أرقام الهواتف أو العناوين أو أعياد الميالد" .

انقر فوق "التالي" **'Next'**.

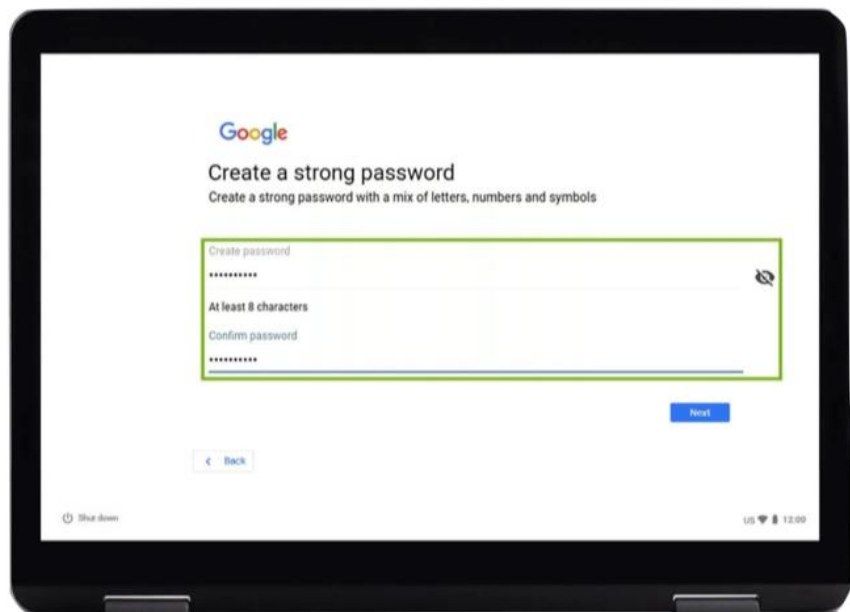

]وصف الصورة: رسم لصفحة انترنت " Google، أنشئ كلمة مرور قوية". "أنشئ كلمة مرور قوية تحتوي على مزيج من األحرف واألرقام والرموز". انقر على "التالي" "Next"المحدد باللون األزرق في أسفل الزاوية اليمنى ] .

أضف رقم هاتف.

يمكنك إضافة رقم هاتف في حال احتجت إلى مساعدة في إعادة تعيين كلمة المرور الخاصة بك إذا نسيتها.

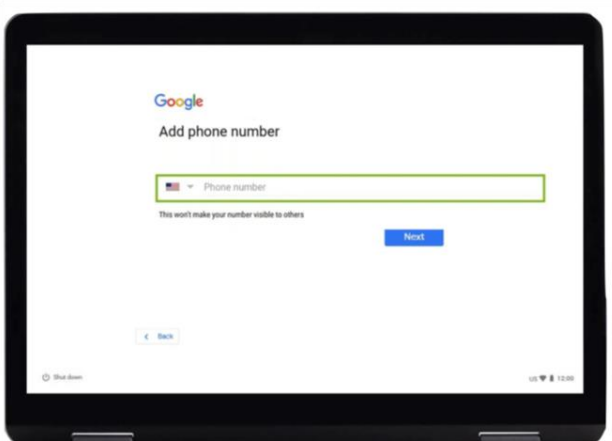

]وصف الصورة: رسم لصفحة انترنت " Google، إضافة رقم هاتف". تطلب منك إدخال "رقم هاتفك". انقر على "التالي" "Next"المحدد باللون األزرق في أسفل الزاوية اليمنى ] . إذا لم يكن كذلك، فيمكنك التحريك نزولاً إلى أسفل الصفحة (ضع إصبعين على لوحة اللمس وحركهما بر فق إلى أسفل. يجب أن تتحرك الشاشة في الاتجاه الذي تسير فيه أصـابـعك). انقر فوق "تخطى" .'Skip'

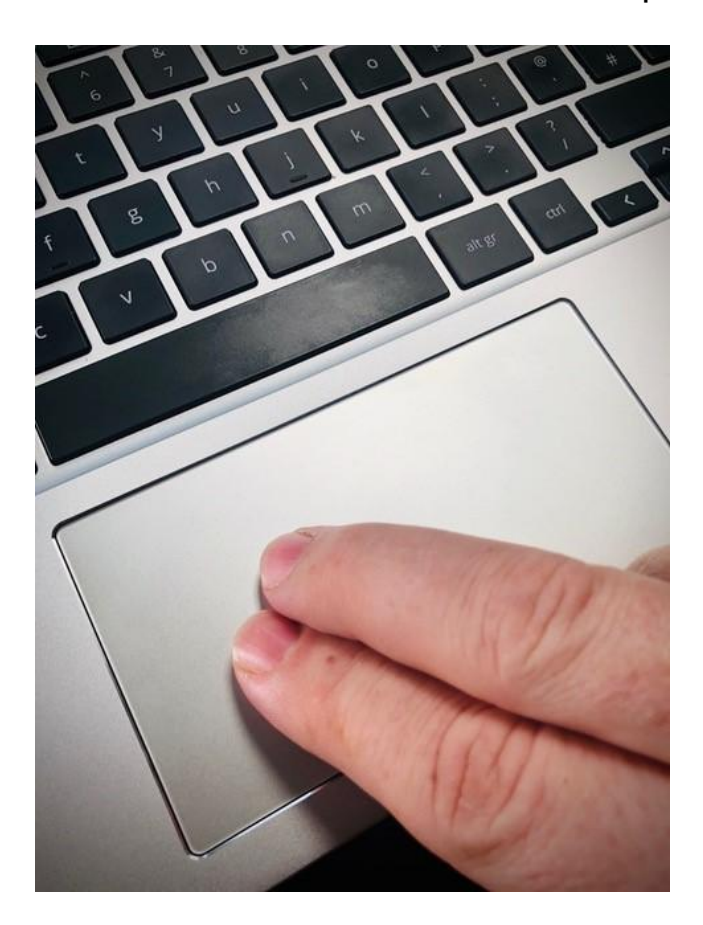

]وصف الصورة: رسم للوحة مفاتيح لكمبيوتر محمول رمادية اللون مع وجود إصبعين على لوحة اللمس[.

أوشكت على الوصول !

قم بقبول أي بنود وشروط قد تظهر.

بعد ذلك قم بـ"قبول ومتابعة" 'continue and Accept 'لخيارات المزامنة.

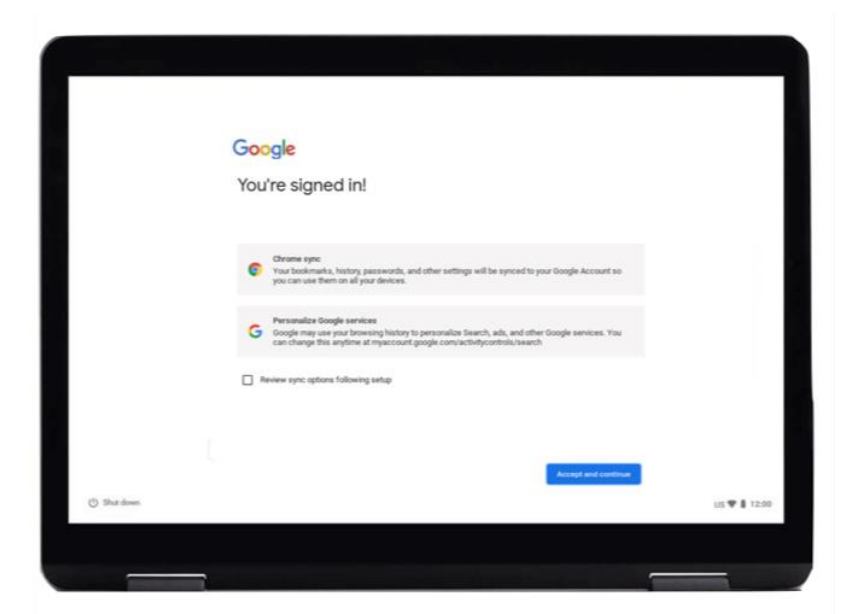

]وصف الصورة: رسم لصفحة انترنت " Google، لقد قمت بتسجيل الدخول" / انقر على "أقبل وأتابع" 'continue and Accept 'المحدد باللون األزرق في أسفل الزاوية اليمنى ] .

متجر تطبيقات Google هو مكان يمكنك الشراء منه :

 ●التطبيقات - األدوات التي تجعل القيام بأشياء مثل التسوق ومشاهدة مقاطع الفيديو والخدمات المصرفية عبر اإلنترنت أكثر سهولة ●األلعاب ●األفالم ، أو تأجيرها ●الكتب اإللكترونية

انقر فوق "المزيد " 'More'.

ثم انقر فوق "قبول " 'accept'.

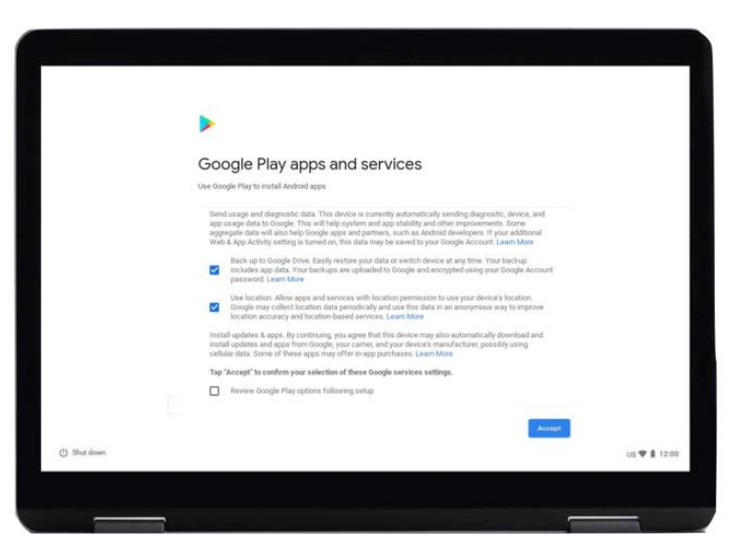

]وصف الصورة: رسم لصفحة انترنت "تطبيقات وخدمات Play Google". انقر على "قبول " 'accept 'المحدد باللون األزرق في أسفل الزاوية اليمنى بمجرد أن تنهي النصوص[.

# **Step 13**

مساعد Google هو مساعد صوتي التفعيل. يمكنك استخدامه للقيام بأشياء مثل إنشاء قائمة تسوق، واالستماع إلى آخر التحديثات اإلخبارية وتشغيل الموسيقى .

الستخدام مساعد Google:

انقر فوق "تشغيل" 'on Turn'. في الشاشة التالية، انقر فوق "متابعة" 'continue'.

ثم في الشاشة التالية، انقر فوق "إيقاف التشغيل" 'turn off'.

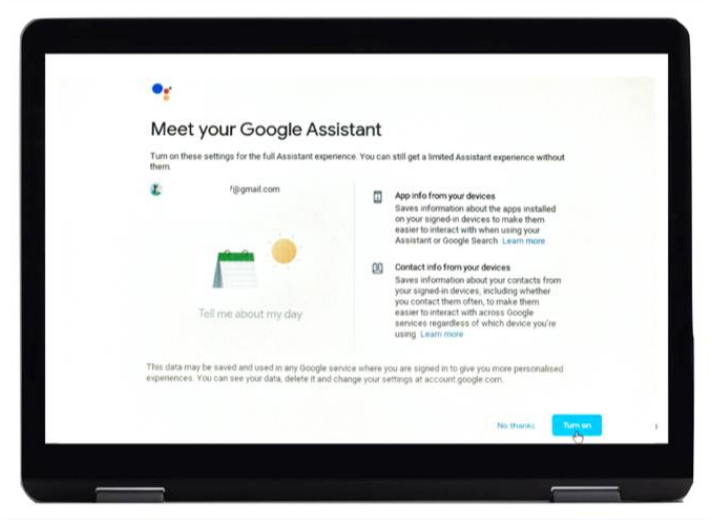

]وصف الصورة: رسم لصفحة انترنت " Google، تعّرف على مساعد Google". تسألك إذا كنت تحتاج المساعدة. انقر على "تشغيل" 'on Turn 'المحدد باللون األزرق في أسفل الزاوية اليمنى] .

أنت على استعداد لبدء تصفح شبكة اإلنترنت .

انقر فوق Chrome Google لبدء تشغيل Chrome Google .

Chrome Google هو "متصفح لشبكة اإلنترنت". هو ما تستخدمه للبحث عن معلومات على اإلنترنت.

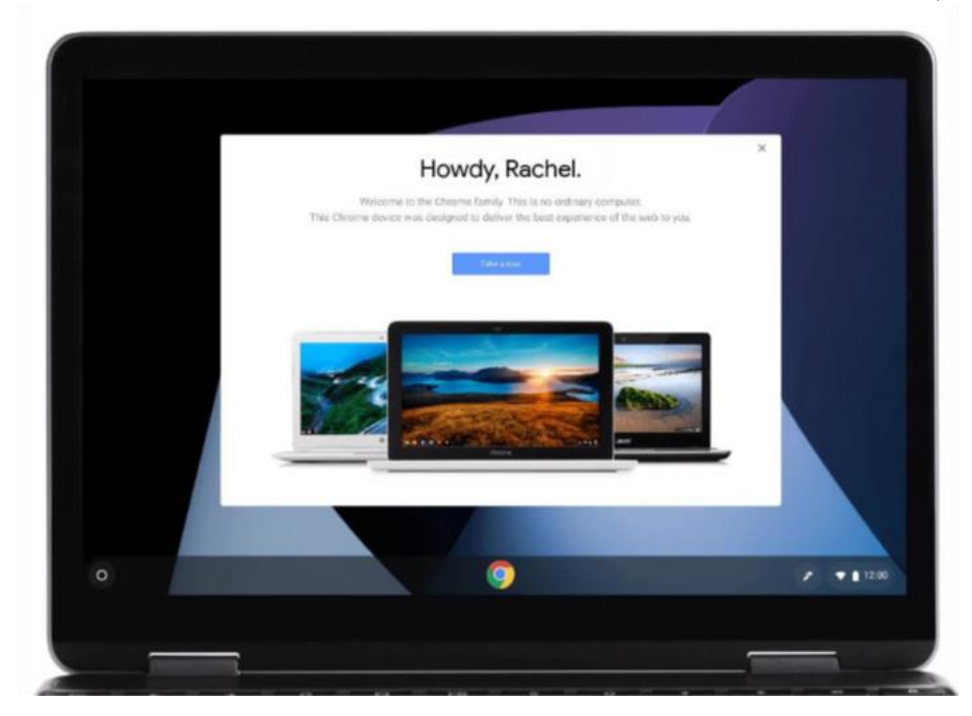

[وصف الصورة: رسم لمتصفح شبكة الإنترنت "مرحباً راشيل" "Howdy, Rachel"].

### **الحفاظ على األمان عبر اإلنترنت**

من المهم أن تعرف كيف تحافظ على أمانك عبر الإنترنت. إليك بعض الأشياء التي يمكنك القيام بها والتي ستساعد في ذلك:

- ال تشارك تفاصيل حسابك المصرفي أو البطاقة المدينة card Debit ما لم يكن قد تم تبيان لك كيفية التسوق عبر اإلنترنت بأمان .
	- ال تشارك أي معلومات شخصية، مثل اسمك أو عنوانك، مع أشخاص ال تعرفهم. األشخاص الذين تعرفهم ال يفترض أن يحتاجوا أن يطلبوا منك هذه المعلومات .
- ال تشارك كلمات المرور الخاصة بك. كلمات المرور تشبه مفاتيح منزلك. إذا أعطيتهم لشخص ما، فيمكنه استخدامهم للحصول على معلوماتك الشخصية.
	- إذا كان لديك أي شكوك حول شيء ما ال تقم بفعله. اسأل بطلك الرقمي )Champion Digital )عما يجب عليك فعله إذا لم تكن متأكدا.ً
	- يمكن للرسائل والصور التي تنشرها على وسائل التواصل االجتماعي ترك سجل دائم على الإنترنت. لذا كن حذراً بشأن ما تضعه على الإنترنت.
		- يجب عدم نشر رسائل أو صور ألشخاص آخرين بدون إذن منهم .

**احصل على المزيد من دعم الجهاز ومعلومات مفيدة حول كيفية البدء عبر اإلنترنت من**  [start.connecting.scot](https://start.connecting.scot/) **خالل**